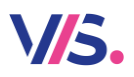

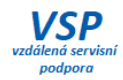

## **Registrace programu**

Programy VIS podléhají povinné registraci. Nezaregistrovaný program je po určitou dobu plně funkční. Při spuštění však program upozorní na to, že registrace zatím nebyla provedena. Znamená to odeslat do sídla firmy VIS registrační formulář, na základě kterého obdržíte registrační číslo.

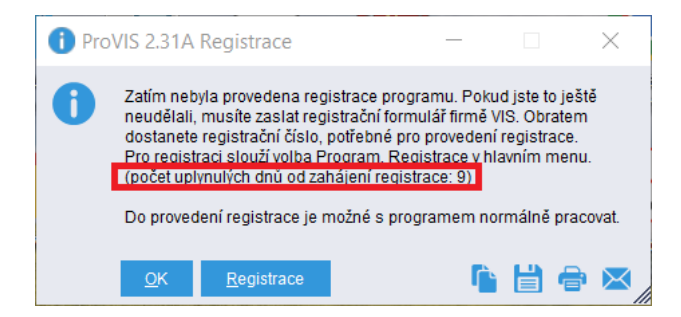

# **Obsah**

**[Odeslání registračního formuláře do VIS e](#page-1-0)-mailem**

**[Zadání obdrženého registračního čísla do progr](#page-3-0)amu**

**[Načtení registračního čísla z](#page-4-0) internetu**

**Pokud z nějakého důvodu pracujete delší dobu na nezaregistrovaném programu, kontaktujte službu VSP.**

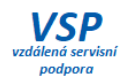

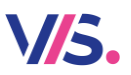

#### <span id="page-1-0"></span>**Odeslání registračního formuláře do VIS e-mailem**

1. V menu programu zvolte:

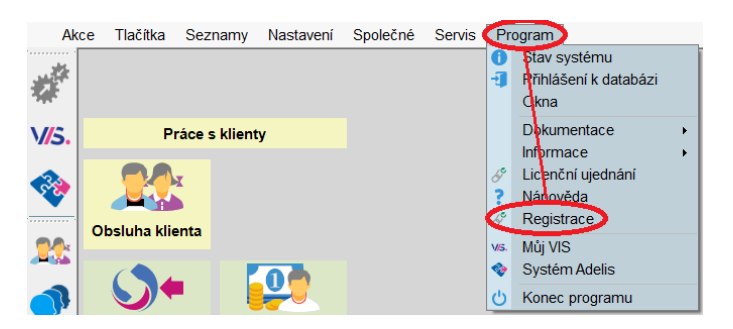

2. Zkontrolujte a případně doplňte údaje na formuláři a **potvrďte je**.

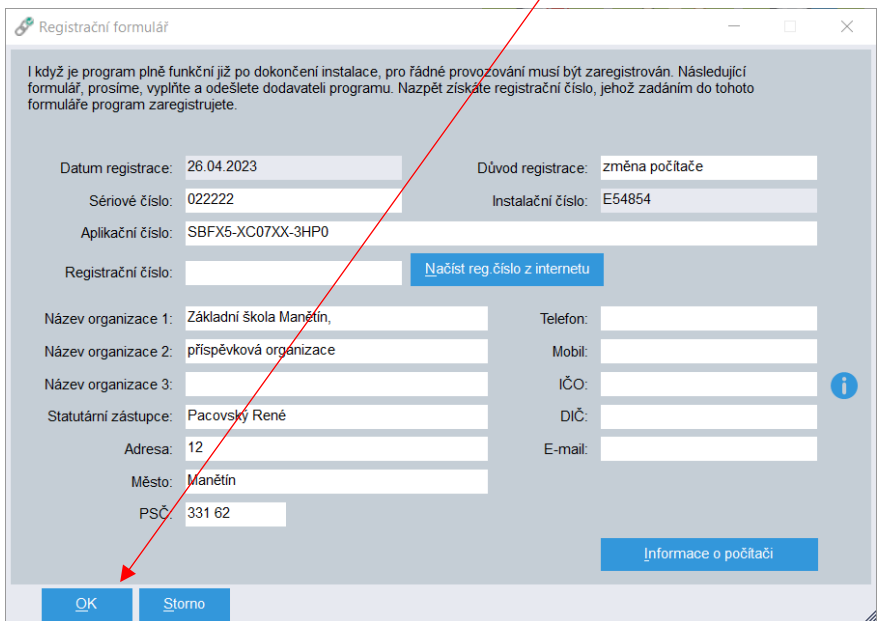

3. V dalším dialogu si přečtěte **Obecné licenční ujednání**. Pokud s tímto licenční ujednáním souhlasíte, zatrhněte myší vyjádření souhlasu. Pro odeslání registračního formuláře e-mailem potvrďte tlačítko **Elekt**ronicky.

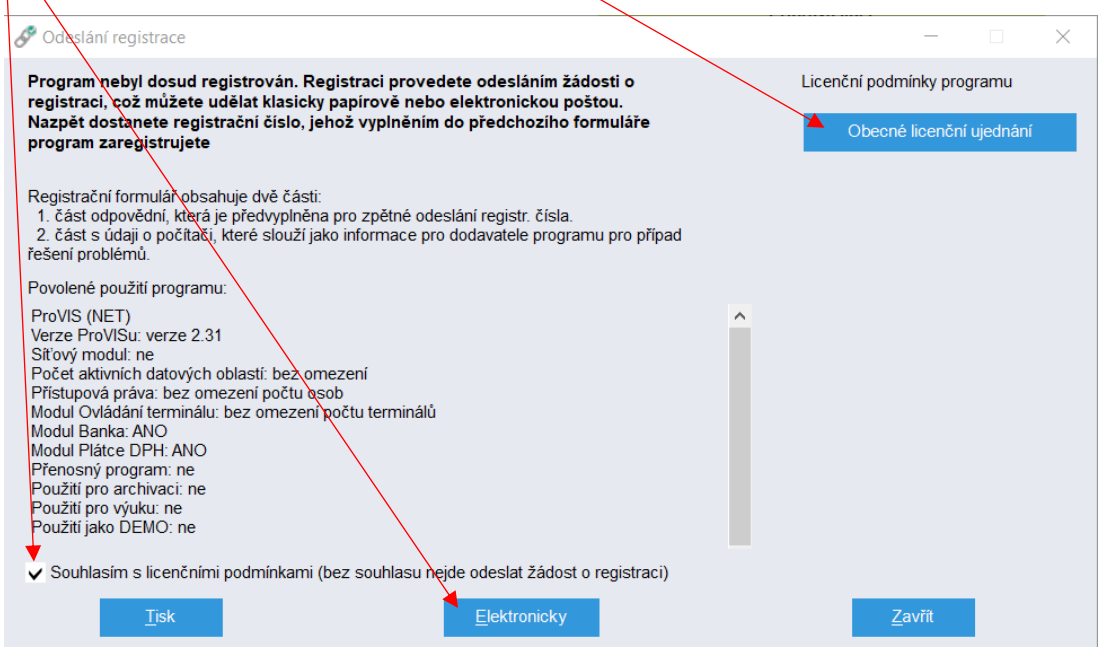

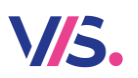

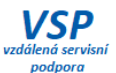

4. Zkontrolujte (případně opravte či vyplňte) platnou e-mailovou adresu v položce **Odesílatel**. **Pozor! Na tuto e-mailovou adresu Vám později zašle firma VIS požadované registrační číslo**. Registrační formulář odešlete pomocí tlačítka **Odeslat**.

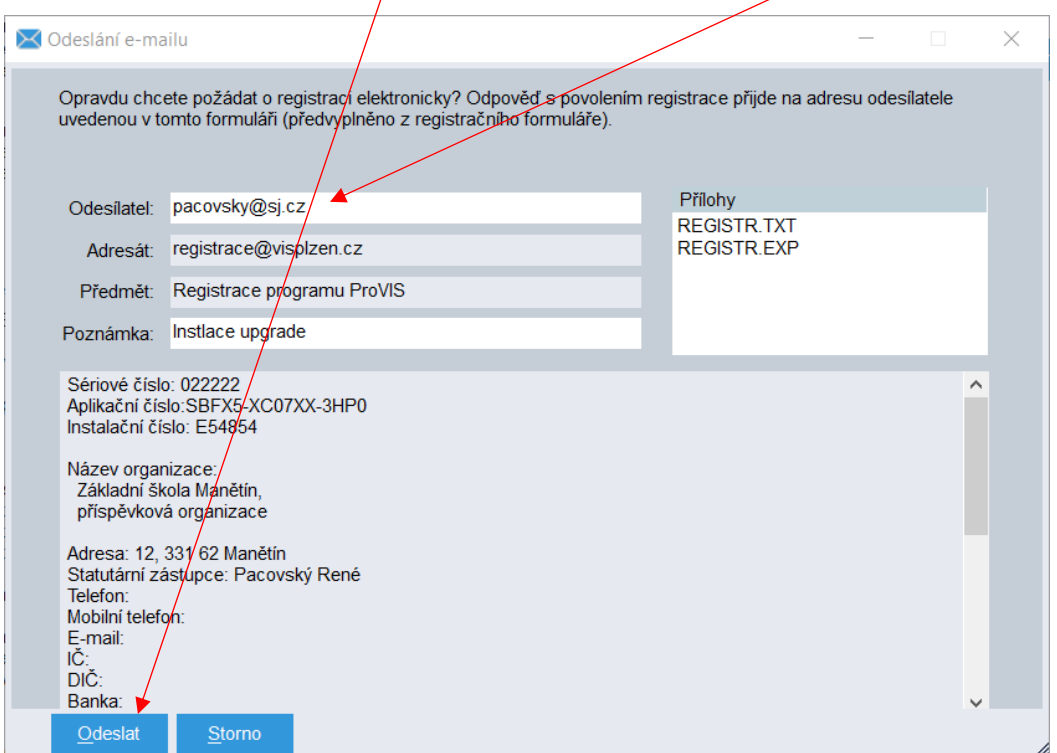

5. Úspěšné odeslání registračního formuláře Vám program oznámí zprávou.

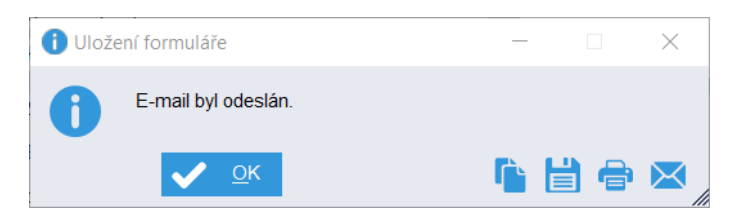

6. **Ukončete** dialog pro registraci.

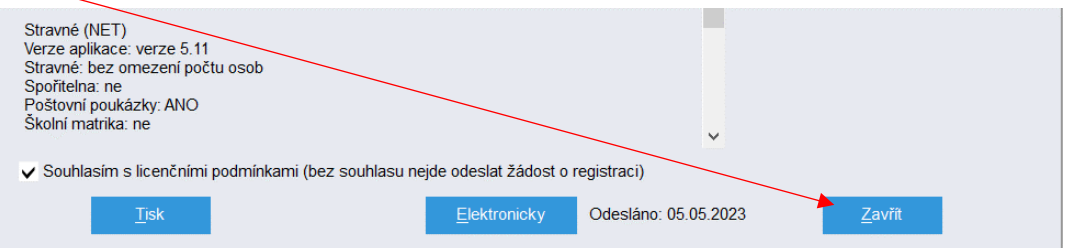

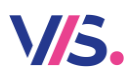

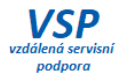

#### <span id="page-3-0"></span>**Zadání obdrženého registračního čísla do programu**

Program je vybaven funkcí automatického načtení registračního čísla z internetu při spuštění programu. Podmínkou jsou splněné požadavky pro přidělení registračního čísla. Pokud se registrační číslo z nějakého důvodu automaticky nenačte a obdržíte je e-mailem, použijte tento postup.

1. V menu programu zvolte:

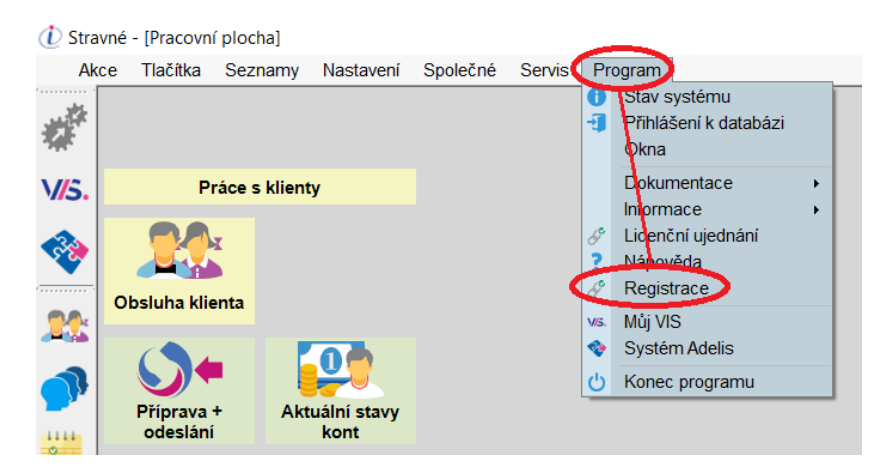

#### 2. Zadejte obdržené **registrační číslo** a formulář **uložte**.

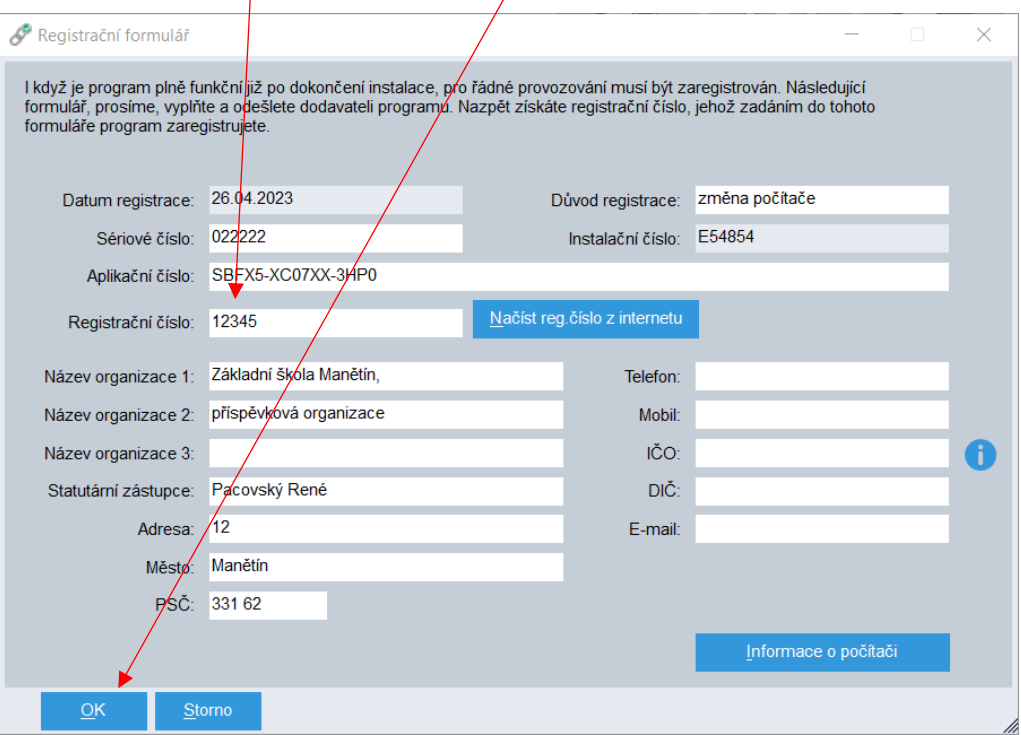

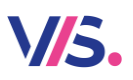

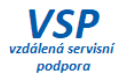

### <span id="page-4-0"></span>**Načtení registračního čísla z internetu**

Pokud jsou splněny všechny náležitosti k přidělení registračního čísla, program si jej načte automaticky při spuštění programu. Tj. nemusíte dělat nic. Pokud však z nějakého důvodu program neukončujete, můžete načíst registrační číslo z internetu ručně.

1. V menu programu zvolte:

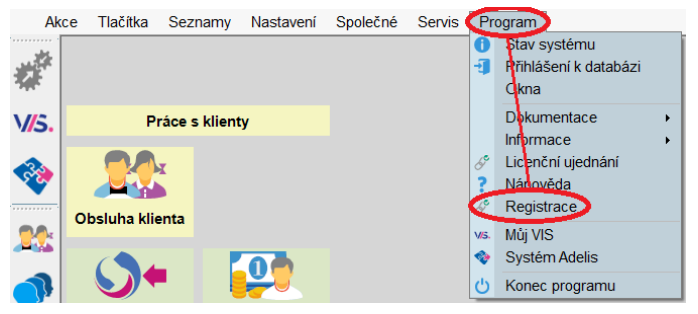

2. Zvolte tlačítko **Načíst reg. číslo z internetu**. Po načtení registračního čísla formulář **uložte**.

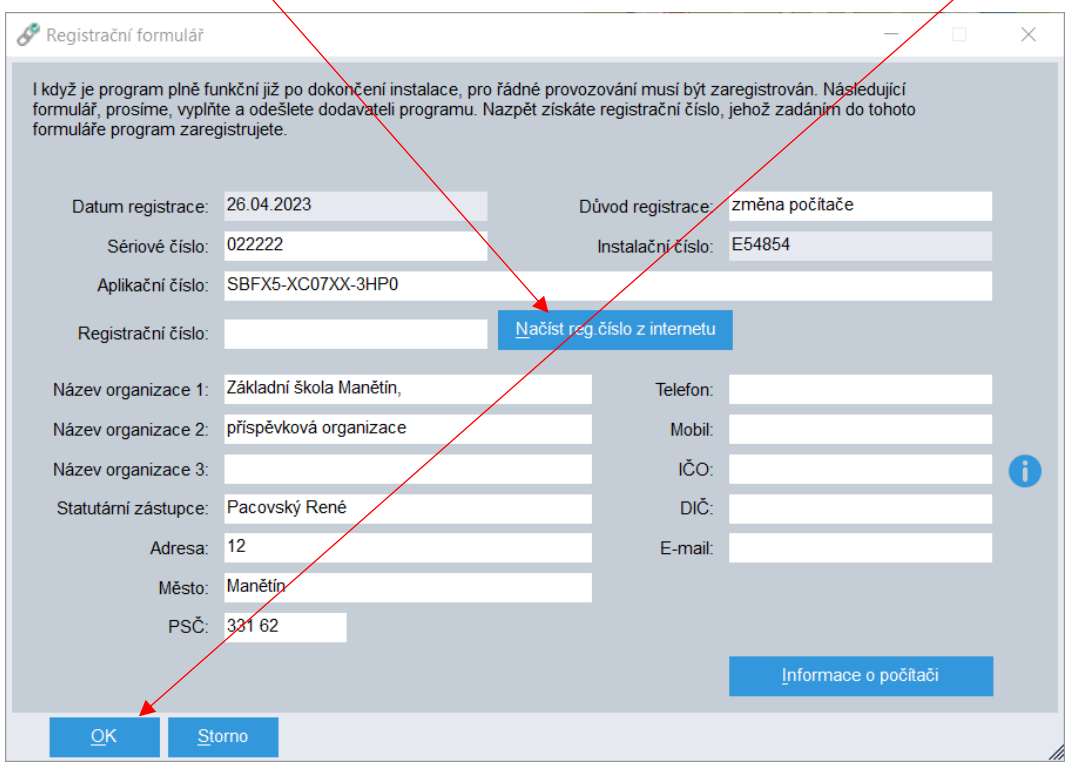